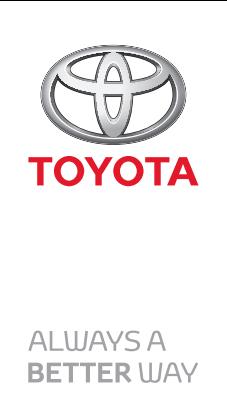

HDD Navigation Map Update Guide (Web License Key Type)

> Part number: PZ445-HD332-0D PZ445-HD333-0D PZ445-HD334-0D

Manual reference number: AIM 002 769-0

# Revision Record

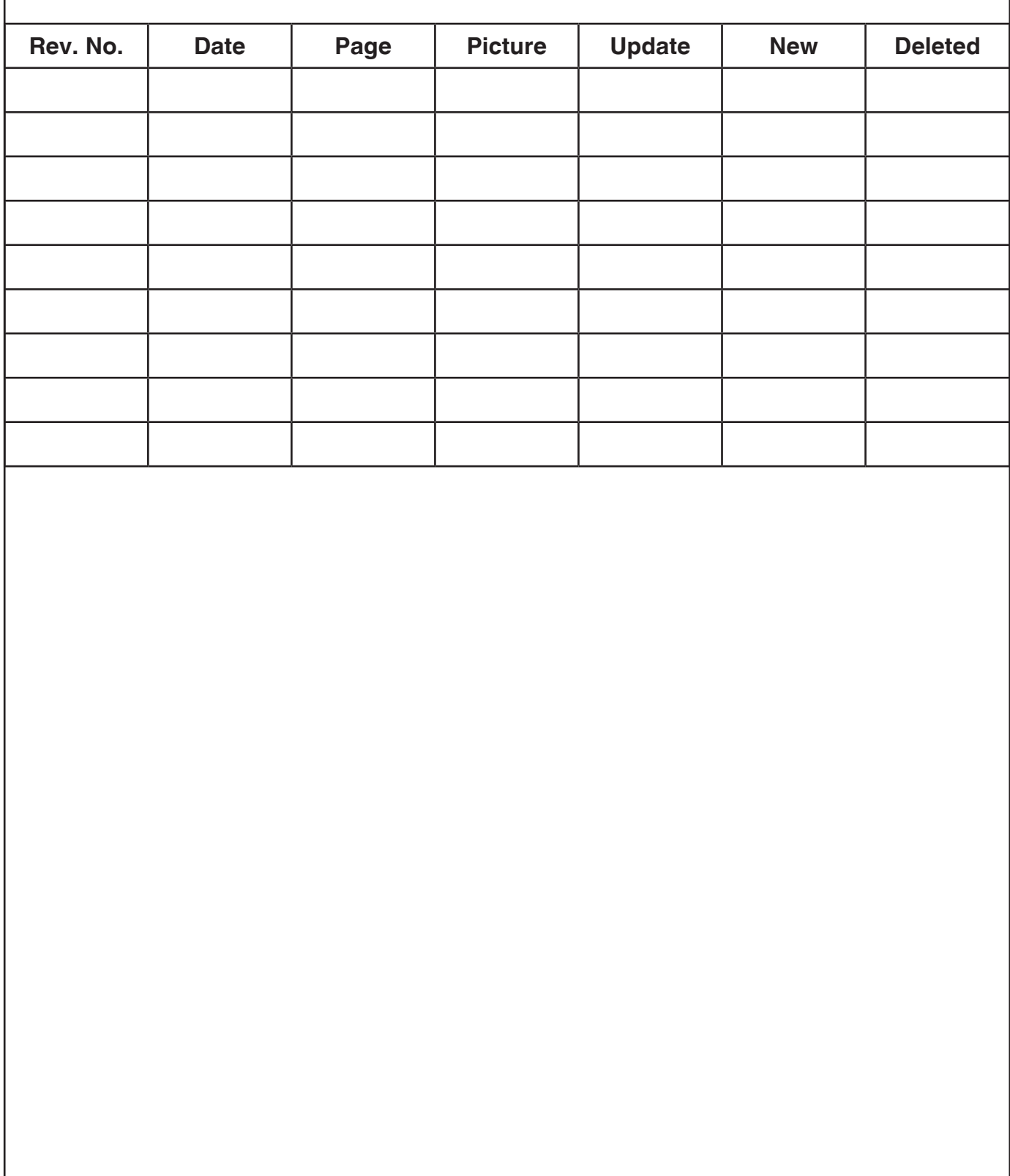

**Outline**

## *HDD Navigation Ma p Update Guide (Web License Key Type)*

A web license key type map update method has been added to conventional map update procedures. This guide explains how to perform a license key type map update. To perform this updating process, a license key is needed. Before attempting to update map data, read this guide thoroughly and make sure to properly follow the procedure.

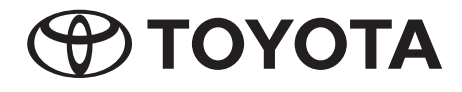

## **Outline Outline of How to Update Map Data** 2 Distinguishing the Map Updating Method for HDD Navigation System 3 **Map data updating Procedure Flowchart fo r Updating Map Data** 4 Necessary Items and Equipment for Updating Map Data 4 **Purchasing TMC Parts (DVD with Map Serial Number)** 5 **Checking Map Update ID** 5 **Obtaining "License Key Number"** 6 *Contents*

Error Messages Displayed by the TMC License Management System 8 **Updating Map Data on Navigation System** 10 Displaying the Map Data Update P rogress 15 S witching Map Data Discs 15

The descriptions and screens shown in this guide may differ from actual ones due to modi cations of the product or program.

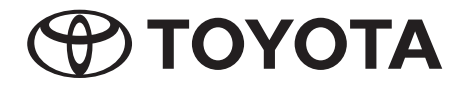

**Outline of How to Update Map Data**

This guide describes the map updating method for the main unit of HDD navigation systems that need a license key when updating map data.

To update the map data on a navigation system, the update method differs depending on the navigation system model. Please use the method that corresponds to the model.

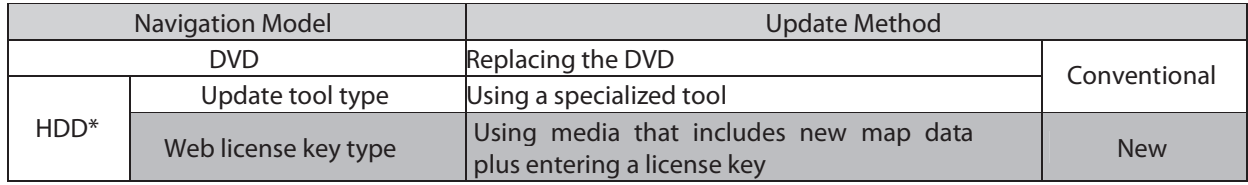

\*Refer to Distinguishing the Map Updating Method for HDD Navigation System on page 3 to determine whether to use the update tool type or web license key type of update method for an HDD navigation system.

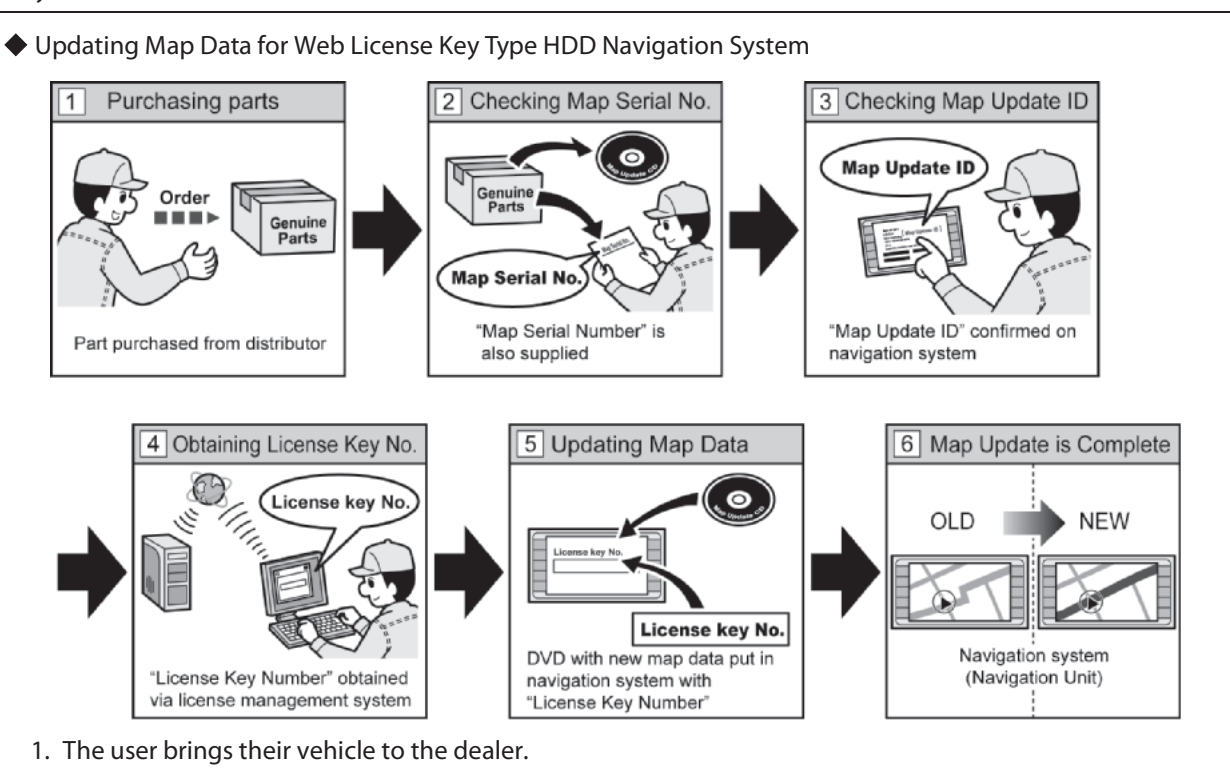

**2. The dealer sta orders the required part.**

**3. Using the "Map Serial Number" and "Map Update ID", the dealersta obtains a "License Key Number".**

**4. By inserting the media containing new map da ta into the navigation system and inputting the "License Key Number", the map update will begin.**

*Notes: Conventional Map Update Methods*

- **Map Update Method for DVD navigation systems**
	- 1. The user purchases a DVD that includes new map data.
	- 2. The user takes out the map DVD currently used for the navigation system and inserts the new map DVD.
- **Map Update Method for HDD navigation systems (Systems that require an update tool)** 1. The user brings their vehicle to the dealer.
	- 2. Dealer staff updates map data in the navigation system using a specialized tool for map updating.

## *INFORMATION*

- For HDD navigation systems there are two different map updating methods; the conventional update tool type and the web license key type. Before updating, confirm which method corresponds to the user's navigation system (Refer to Distinguishing the Map Updating Method for HDD Navigation System on page 3.)
- Depending on the area, the update tool type map update method may not be used.

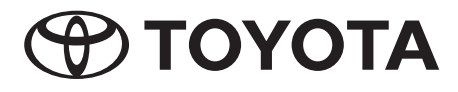

## **Outline**

## Distinguishing the Map Updating Method for HDD Navigation System

## **Checking via the Navigation System**

Information displayed on the map information screen shows which map updating method the system requires.

*INFORMATION* The steps to display the map information screen differs depending on the area. For details, refer to the owner's manual that corresponds to the navigation system. **HDD Navigation System (Web License Key Type) HDD Navigation System (Update Tool type)**  Map data Map information  $\overline{a}$ Map version:XX-XX-XX [XXXX-XX-X] Data: \*\*\*\* = \*\*\*\*  $Ver*$  $CDDB:Var.****$ Map update ID:XXXX-XXXX-XXXX-XXXX Contact your dealer AAA for the latest map information. Data update ata Undate Covered area CDDB update Covered area al Info "Map version" and "Map update ID" are displayed. Only "Map version" is displayed.**Checking via the Navigation System Owner's Manual** The descriptions in the map database section of the manual show which map updating method the system requires.Read the information in the map information paragraph.

Read the information in the map information paragraph.

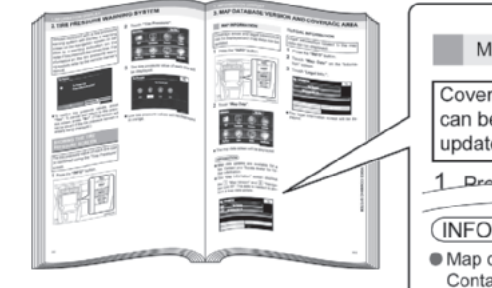

For web license key type HDD navigation systems, the "map version" and "map update ID" are both shown.

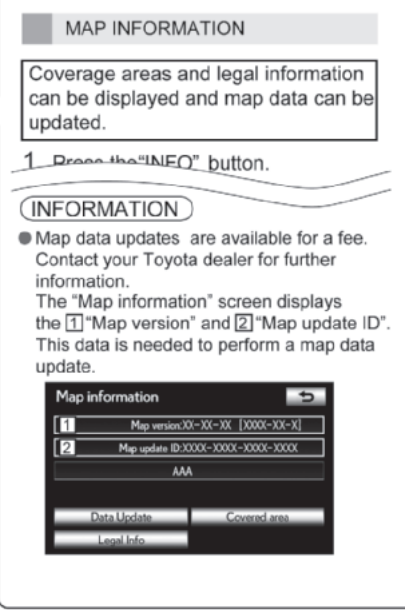

HDD navigation system (update tool type): Only "Map version number" is shown.

HDD navigation system (web license key type): "Map version number" and "Map update ID" are shown.

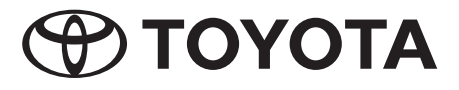

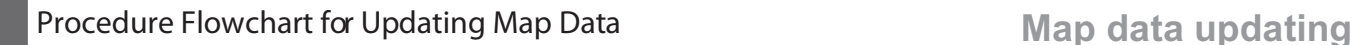

The steps of the map update procedure for web license key type HDD navigation systems are as follows:

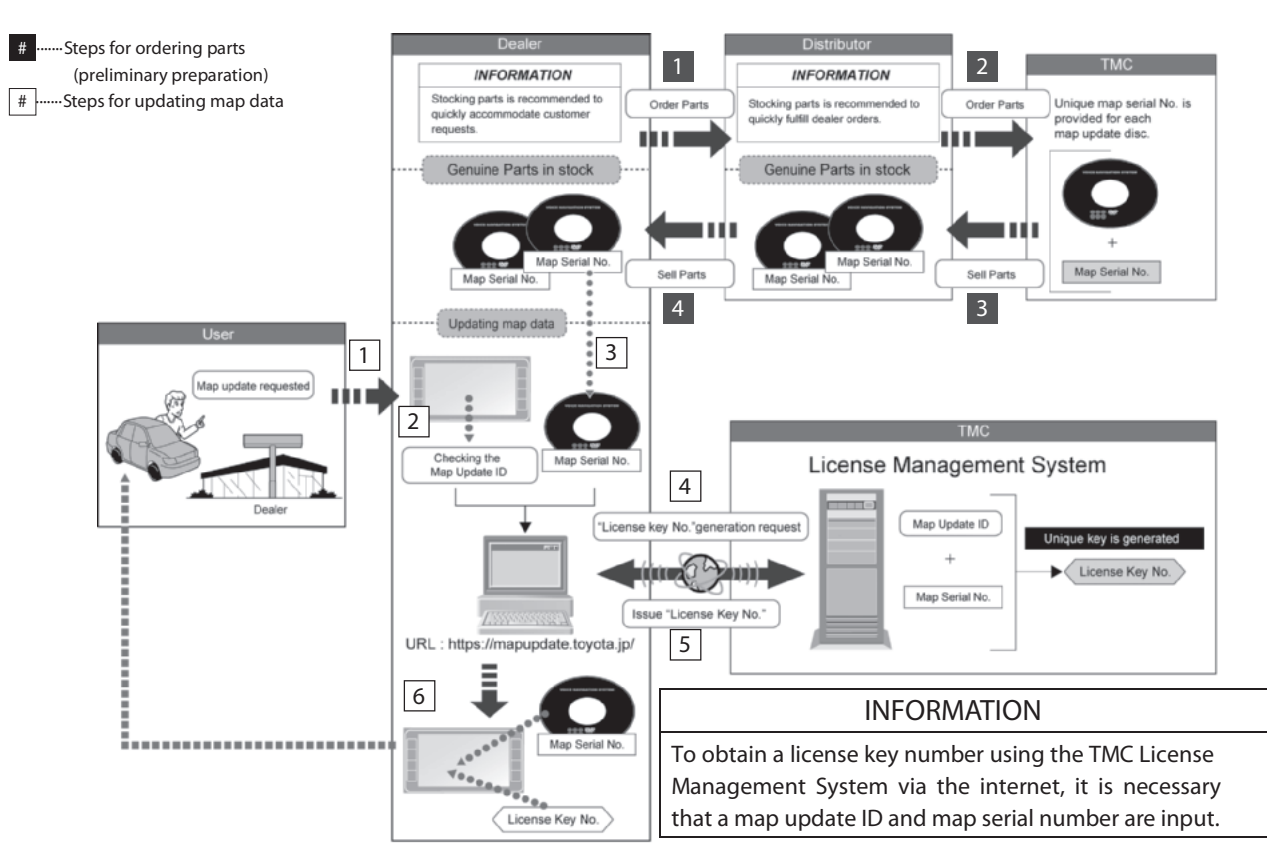

## Necessary Items and Equipment for Updating Map Data

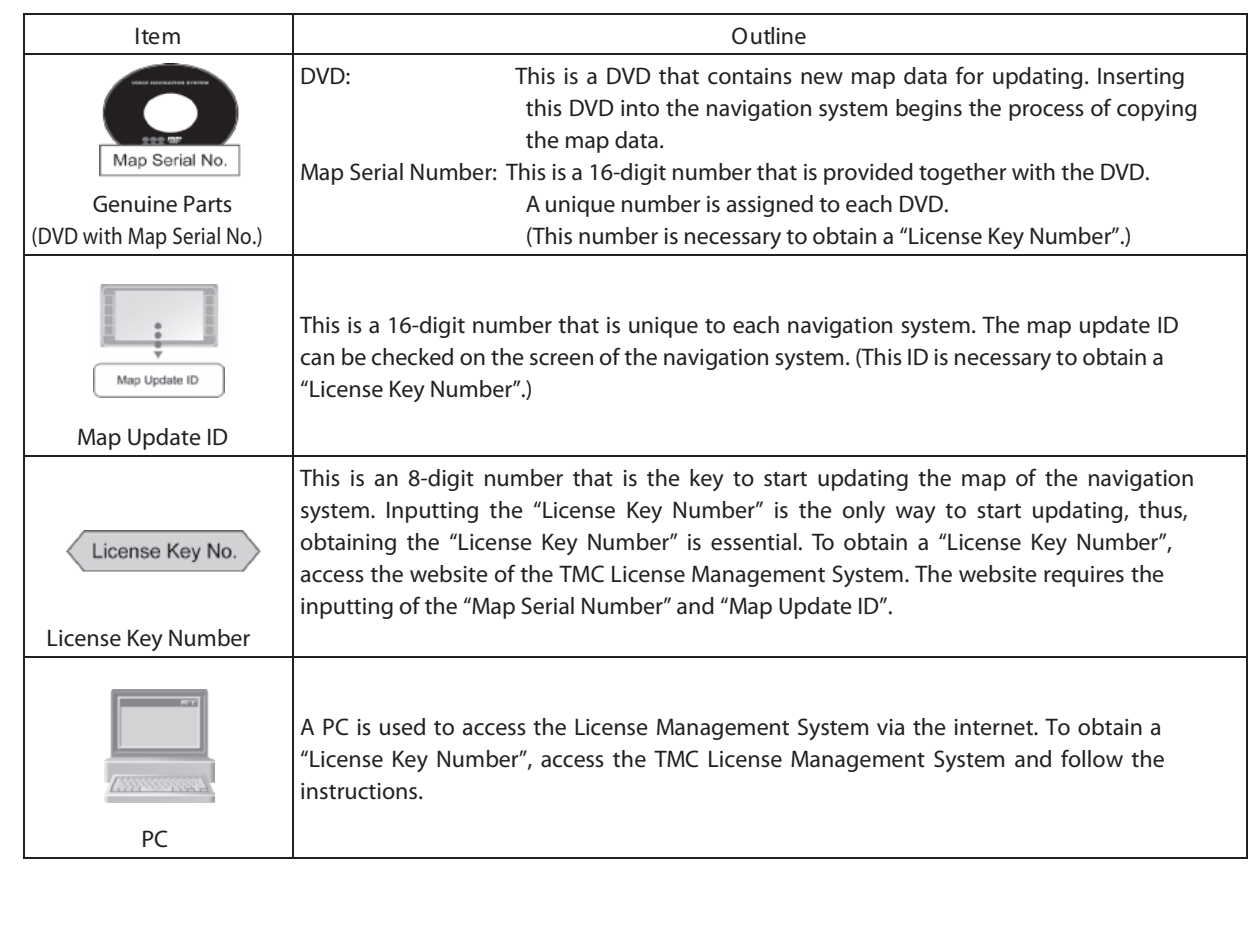

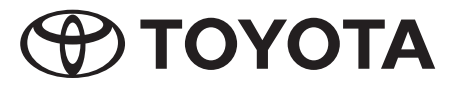

**Purchasing TMC Parts (DVD with Map Serial Number)** [Steps to of the Procedure Flowchart] *1 4*

- The procedure for ordering parts is the same as the usual ordering procedure.
- The electronic parts catalogue (EPC) can be used to search for the part number.
- First check whether the parts are available or order and confirm the arrival date of the parts, then set an appointment for the update operation with the customer.

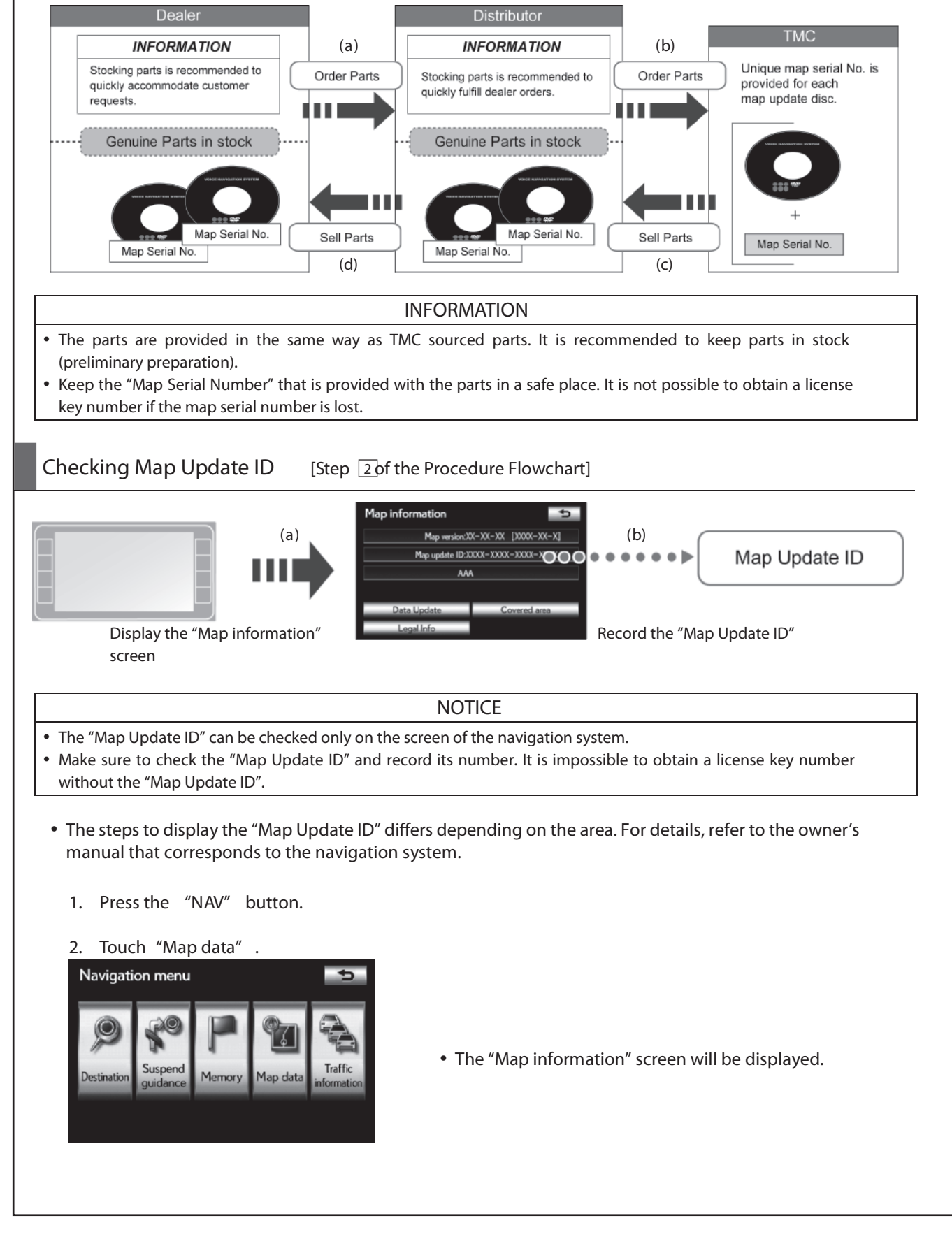

**TOYOTA** 

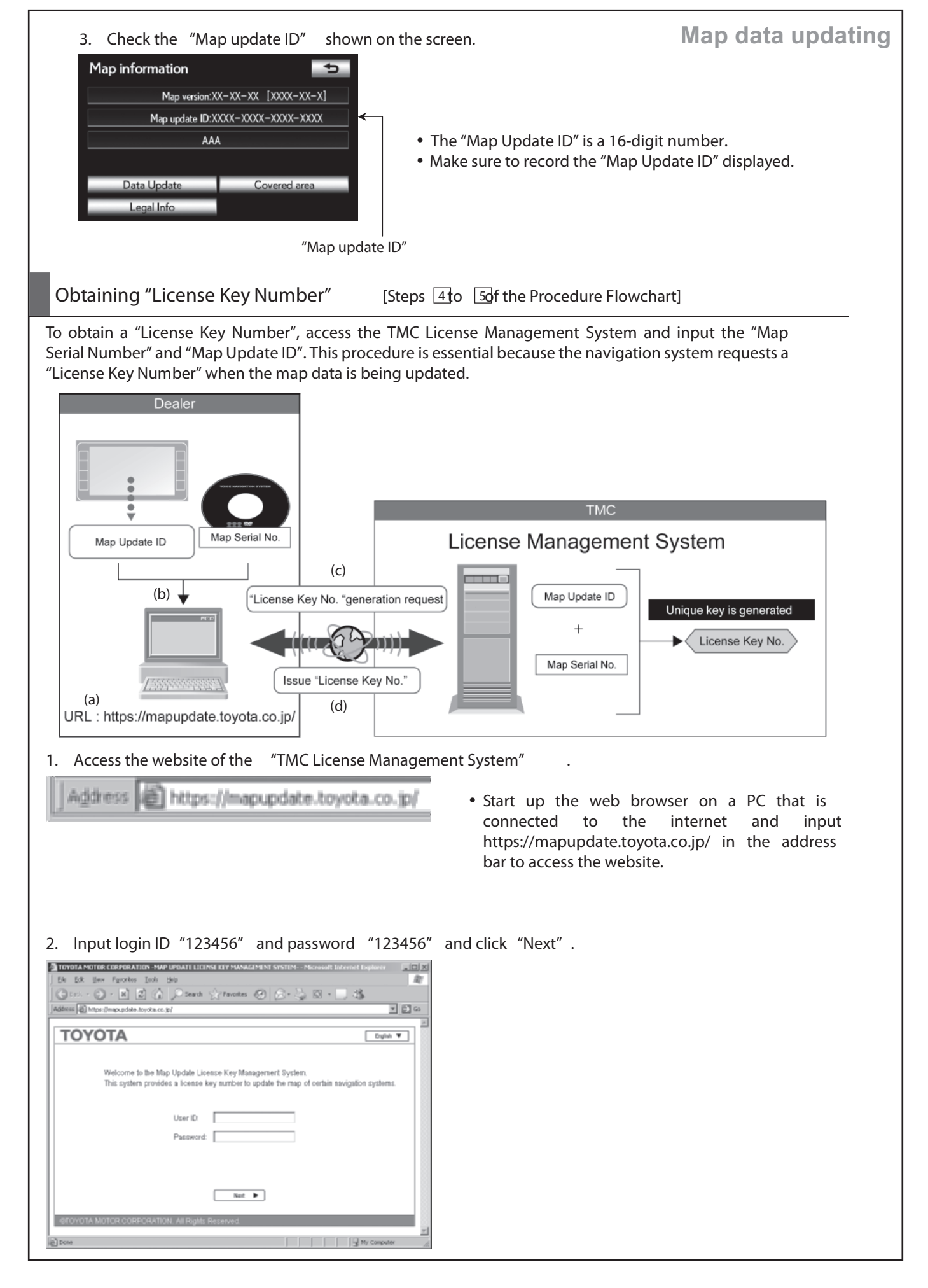

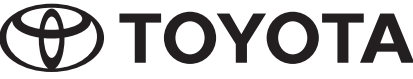

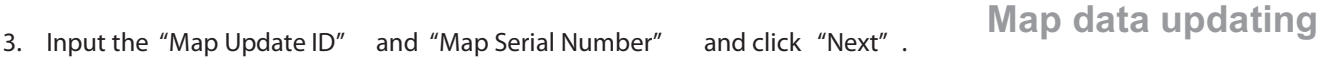

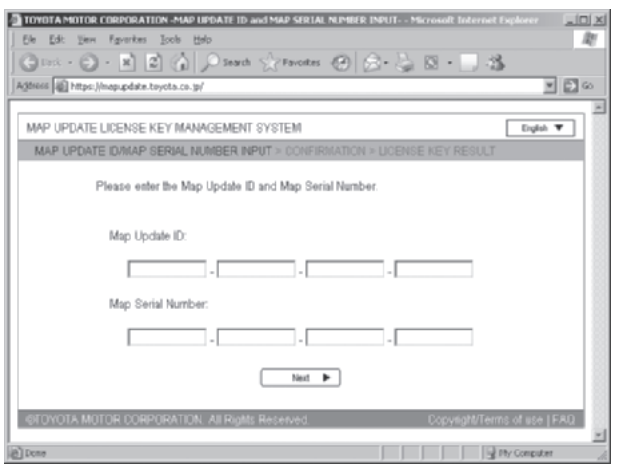

## *4.* Click **"Issue License Key Number"** .

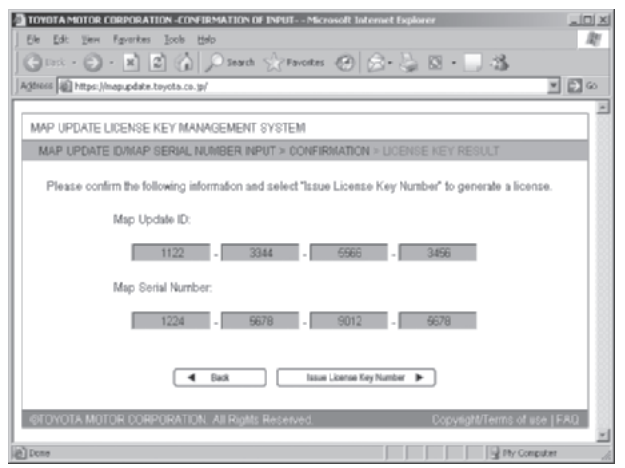

*5.* Record the "License Key Number" shown on the screen.

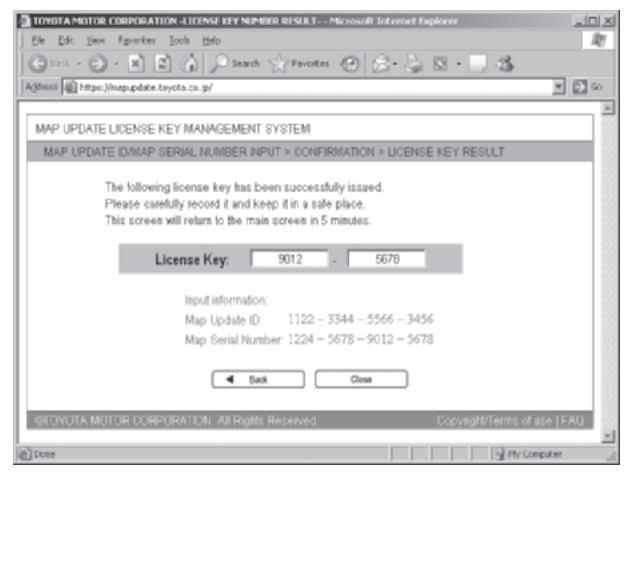

• Input the 16-digit "Map Update ID" of the navigation system that is to be updated and the 16-digit "Map Serial Number" provided with the DVD containing new map data for updating.

• Before clicking "Issue License Key Number", make sure that the map update ID and map serial number are correct.

## *NOTICE*

- If the wrong ID or number is entered five times in a row, the license key issue process will become unavailable for approximately 30 minutes. Confi rm the ID and number before clicking "Issue License Key Number".
- When an input error occurs, follow the instructions displayed on the screen. (Refer to Error Message Displayed by the TMC License Management System on page 8.)
- Make sure to keep the "License Key Number" in a safe place.
- To print the "License Key Number", use the browser's print function.
- To close the web browser, click "Close".
- Clicking "Top" returns the screen to the map update ID and map serial number input screen shown in step *3*.

## *INFORMATION*

- If "Top" or "Close" is not clicked and five minutes elapse, the screen will return to the map update ID and map serial number input screen shown in step *3*.
- If the "License Key Number" needs to be rechecked after it is issued, re-entering the same map update ID and map serial number displays the license key number again.

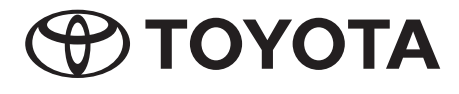

## **Map data updating**

## Error Messages Displayed by the TMC License Management System

If the entered ID or serial number is incorrect, a message will appear. What to do depends on the error. Perform the appropriate action according to the message displayed.

### • *Input error occurred between one and four times:*

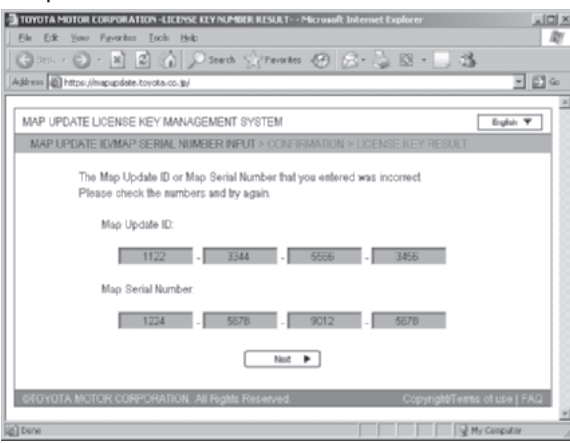

• Either or both the 16-digit "Map Update ID" of the navigation system and the 16-digit "Map Serial Number" are incorrect. Confirm the ID and serial number and try again.

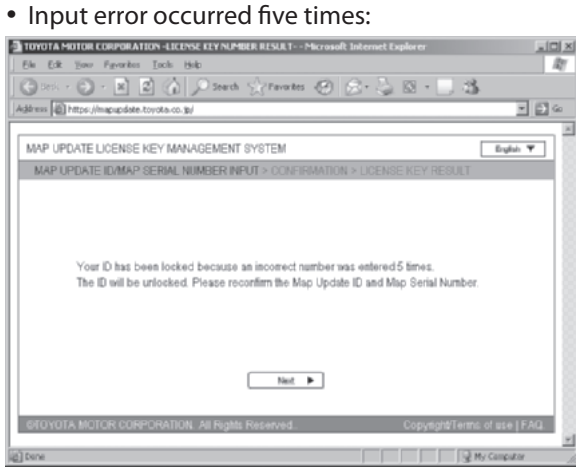

- The License Key Management system will be locked.
- Confirm the numbers and try again after approximately 30 minutes elapse.

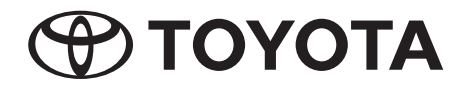

**Map data updating** • *Map serial number already used to generate license key for other map update ID:*

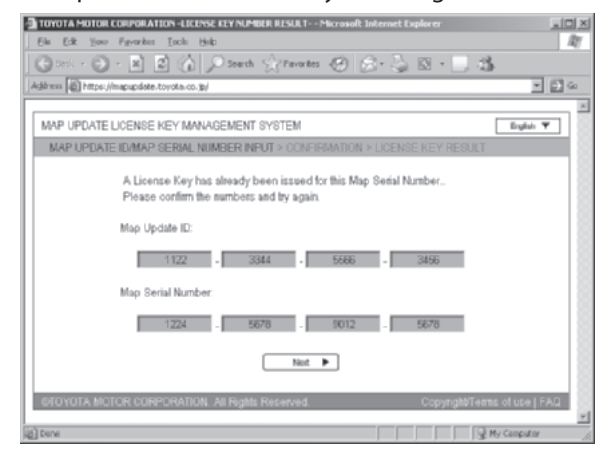

• A license key number was already issued using the 16-digit "Map Serial Number" that was entered on the screen. Confirm the 16-digit "Map Serial Number" and try again.

### • *System error occurred:*

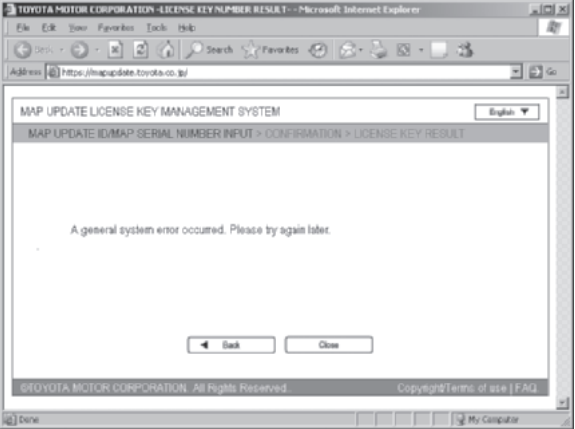

- A system error occurred. Try to obtain a license key again after a short period of time by inputting the 16-digit "Map Update ID" and 16-digit "Map Serial Number" again.
- If the system error continues, contact your local technical assistance center.

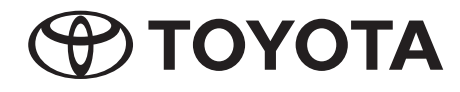

## Updating Map Data on Navigation System LStep *Gof the Procedure Flowchart* Map data updating

Inserting the DVD whose "Map Serial Number" was used to obtain the license key number into the slot of the navigation system and inputting the issued license key number starts the map data update operation. (AUSB fl ash drive can also be used as the media to perform the update)

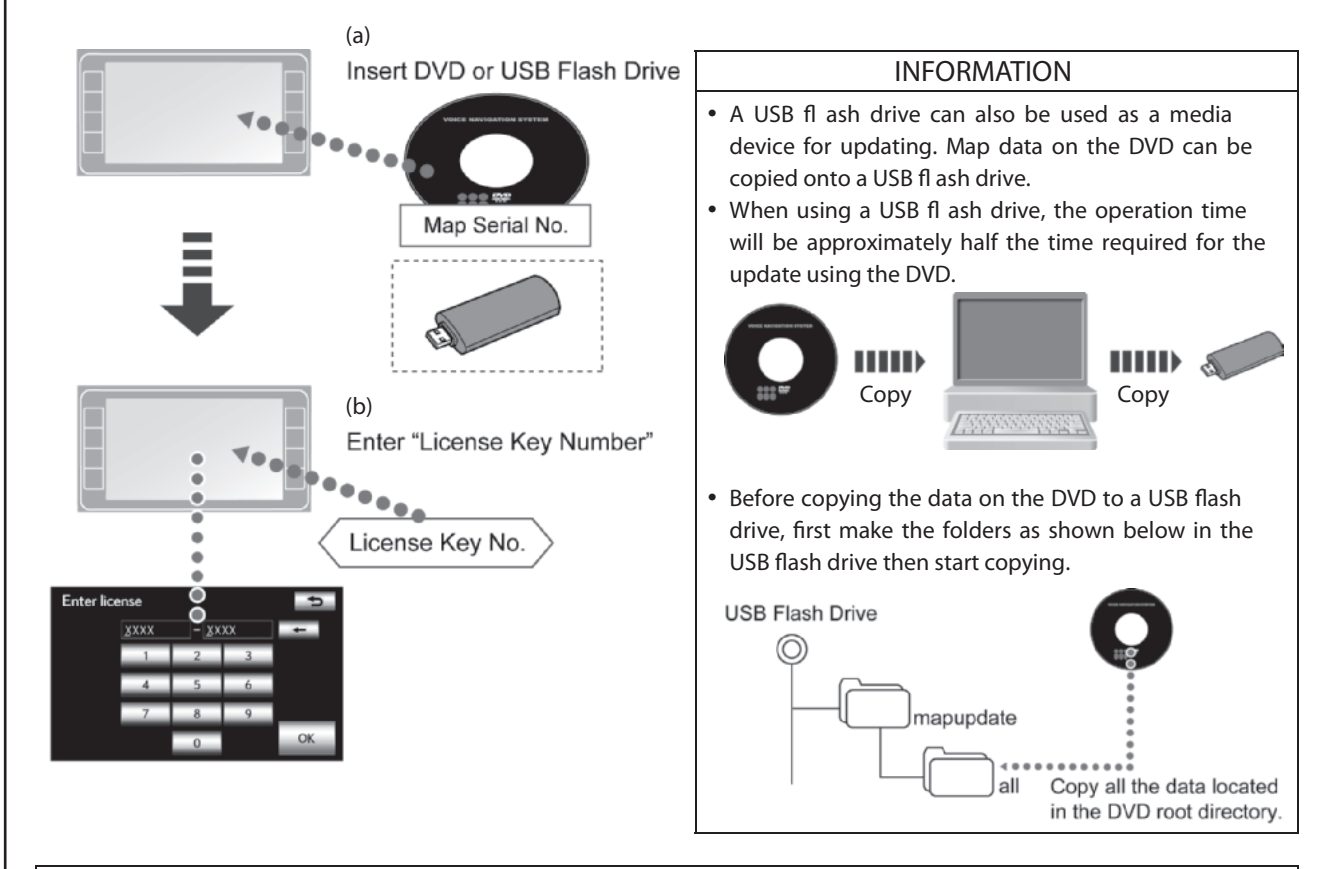

## **A**CAUTION

- Make sure that the vehicle is stopped and the ignition switch (POWER switch) is ACC or ON.
- Do not eject the DVD or remove the USB fl ash drive during the map update.
- Do not perform any repair operations related to the navigation system during the map update.

*Before starting the map update, ensure the following conditions:*

- The charge level of the vehicle battery is sufficient.
- The vehicle is parked with the parking brake applied.
- The audio function is off.
- **The procedure to display the screen diers depending on the area. For details, refer to the owner's manual that corresponds to the navigation system.**
- *1.* Press the **"Nav"** button.
- *2.* Touch **"Map data"** .

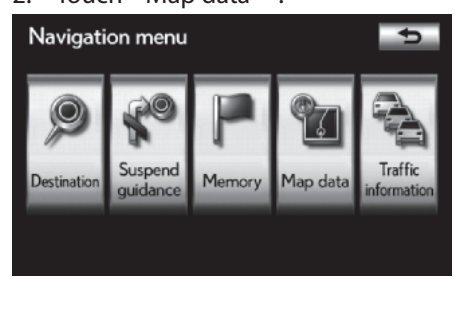

• The "Map information" screen will be displayed.

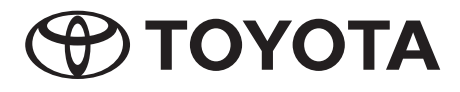

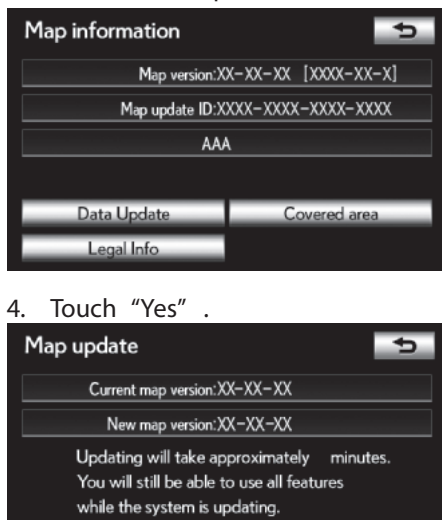

## **Map data updating** *3.* Touch **"Data Update"** .

- Make sure the "Map Update ID" shown on the screen is the same one used when the license key number was issued.
- Confirm the current map version and the new map version shown on the screen.
- If an error message appears after touching "Yes", troubleshoot it by referring to the following for causes and correction procedures.

## • *Error Messages:*

Yes

Would you like to continue?

**No** 

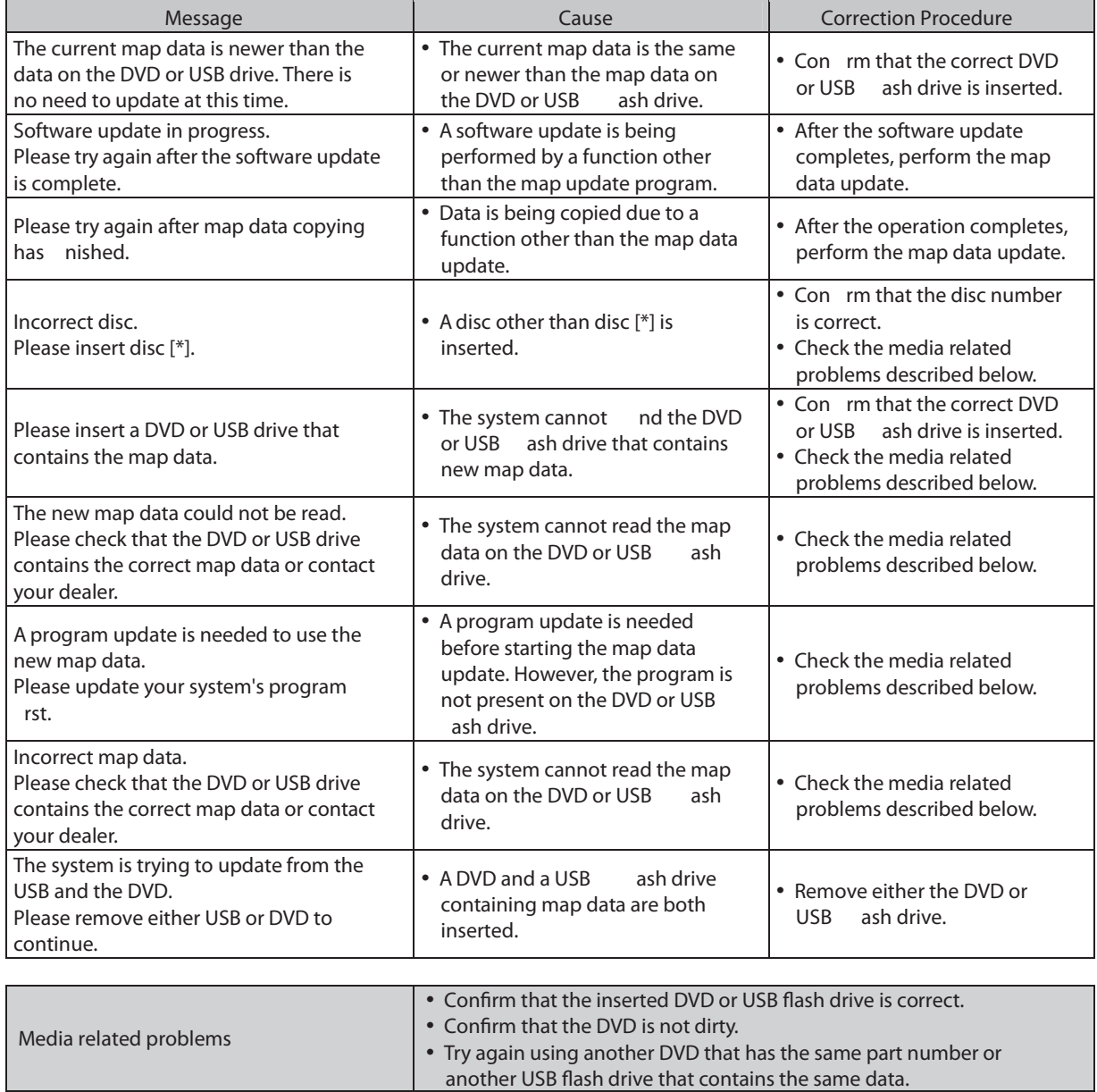

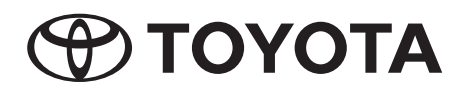

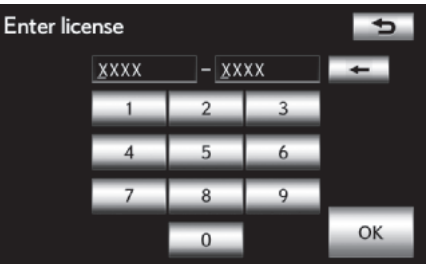

## **Map data updating** *5.* Input the **"License Key Number"** and touch **"OK"** .

**TOYOTA** 

- Make sure to input the issued "License Key Number".
- If an error message appears after touching "OK", troubleshoot it by referring to the following for causes and correction procedures.

## • *Error Messages:*

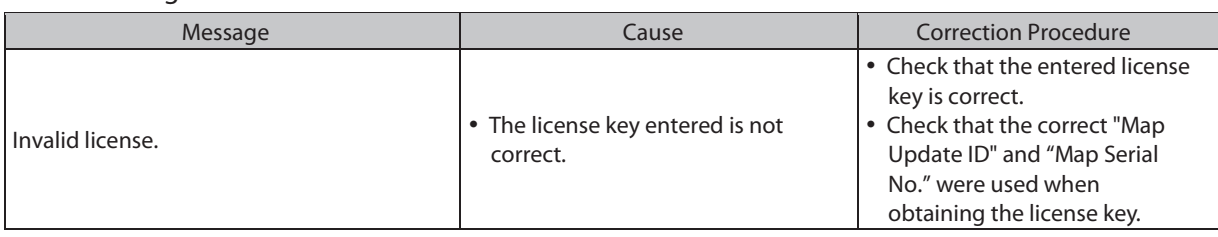

## *6.* Touch **"Yes"** .

• *Error Messages:*

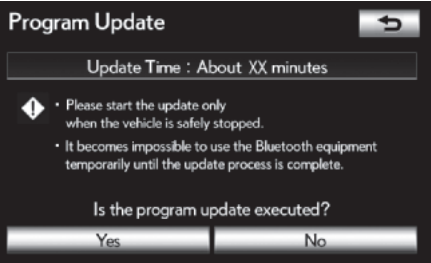

• Touching "Yes" starts copying the software to the navigation system.

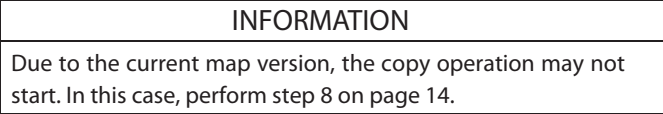

- If an error message appears after touching "Yes", troubleshoot it by referring to the following for causes and correction procedures.
- **Message Cause Correction Procedure** The software update cannot be executed because the disc or USB ash drive is in use. Please try again when the disc or USB ash drive is no longer in use. • The DVD drive or USB port is in use for a function other than the map data update. • Perform the map data update again after the DVD or USB related operation completes. Incorrect software. Please check that the disc or USB ash drive contains the correct software. • The map data on the DVD or USB ash drive is not correct. • Check the media related problems described below. Both a disc and USB ash drive were detected with new software. Please eject the disc or remove the USB ash drive to continue. • The inserted disc and USB ash drive both contain the new software. • Remove the media that does not contain the update data. The new software could not be read. Please check the disc or USB ash drive. Map update has been canceled. • Data on the DVD or USB ash drive cannot be read. • Check the media related problems described below. The new software could not be read. Please check that the disc or USB ash drive contains the correct software. Map update has been canceled. • Data on the DVD or USB ash drive is not correct. • Check the media related problems described below.

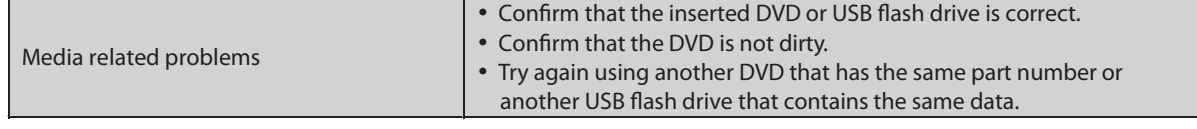

## **Map data updating** • *Software Copy Screen:* Program Update **A** CAUTION Copying new program... • Do not remove the media containing the update data until ◆ · Please do not eject the update media. the copy process is complete. • Please do not turn off power. • Do not turn off the ignition switch (POWER switch). When copying is complete, the "Program Update" screen will be displayed. 7. Turn the ignition switch (POWER switch) off then to ACC or ON. Program Update  $\overline{p}$

The update process of a new program is ready to begin.

To complete the software update, please restart your vehicle when it is safely stopped.

• The software loading process will start.

- After the software loading process completes, the following message appears on the current position screen of navigation system: **"Software update is complete. Starting map up date... Select "MENU" then "Map Data" to check the update progress."**
- The software loading process is followed by the map data update process.
- If the software loading process is does not complete or the map data update process cannot be started, an error message will appear on the current position screen.

In this case, troubleshoot the message by referring to the following for causes and correction procedures.

- During the map data update process, the update progress can be checked. (Refer to "Displaying the Map Data Update Progress" on page 15.)
- If multiple DVDs are required for updating, switching discs is required. (Refer to "Switching Map Data Discs" on page 15.)
- When the map data update is complete, perform step *9*.

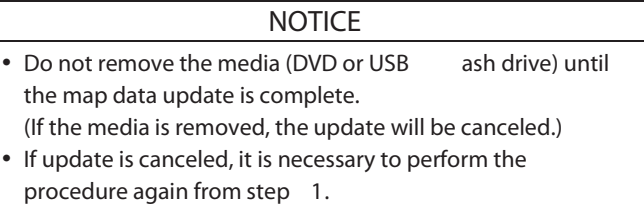

## *INFORMATION*

If the ignition switch (POWER switch) is turned off during the map update process, the map update can resume when the ignition switch (POWER switch) is turned to ACC or ON again unless the DVD or USB ash drive is removed.

## • *Error Messages:*

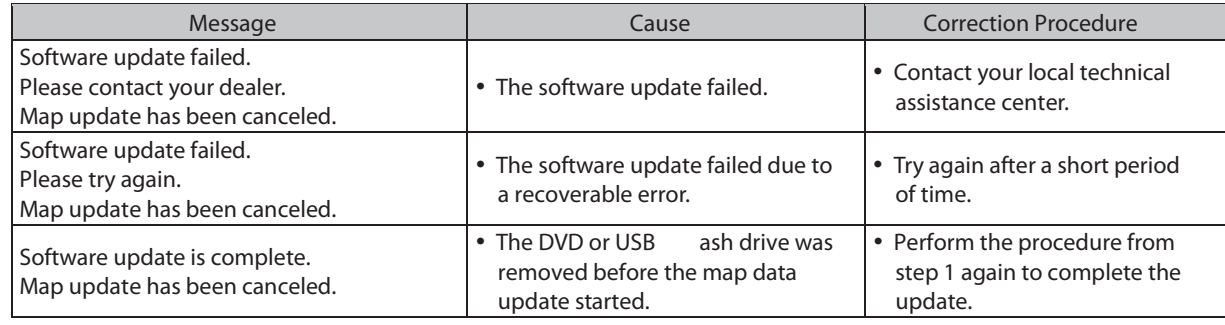

## 8. Turn the ignition switch (POWER switch) off then to ACC or ON. **If then to ACC or Strutt and Map data updating**

### Map update

The map update process is ready to begin, but first you need to restart your vehicle. It is okay to restart now. Do not eject the DVD that contains the map data.

- The map data updating process will start. The current position screen of the navigation system will be displayed.
- After the map data update process completes, the following message appears on the current position screen: **"Your map data has been successfully updated. The new map will be used the next time you start your vehicle."**
- During the map data update process, the update progress can be checked. (Refer to " Displaying the Map Data Update Progress " on page 15.)
- If multiple DVDs are required for updating, switching discs is required. (Refer to "Switching Map Data Discs" on page 15.)

## *NOTICE*

- Do not remove the media (DVD or USB ash drive) until the map data update is complete.
- (If the media is removed, the update will be canceled.)
- If update is canceled, it is necessary to perform the procedure again from step *1*.

## *INFORMATION*

If the ignition switch (POWER switch) is turned off during the map update process, the map update can resume when the ignition switch (POWER switch) is turned to ACC or ON again unless the DVD or USB ash drive is removed.

9. After the map data update completes, turn the ignition switch (POWER switch) off then to ACC or ON.

## *NOTICE*

To use the newly updated map data, it is necessary to turn the ignition switch (POWER switch) off then to ACC or ON.

## *10.* Touch **"Don't show this message again"** .

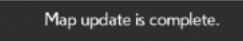

Don't show this message again

• If "Don't show this message again" is not touched, the message **"Map update is complete"** will reappear on the screen the next time the navigation system is turned on.

## *INFORMATION*

The message **"Map update is complete"** automatically disappears when the vehicle starts off or 6 seconds elapse.

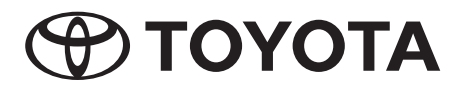

## **Map data updating**

Displaying the Map Data Update Progress

- *1.* Press the **"Nav"** button.
- *2.* Touch **"Map data"** .

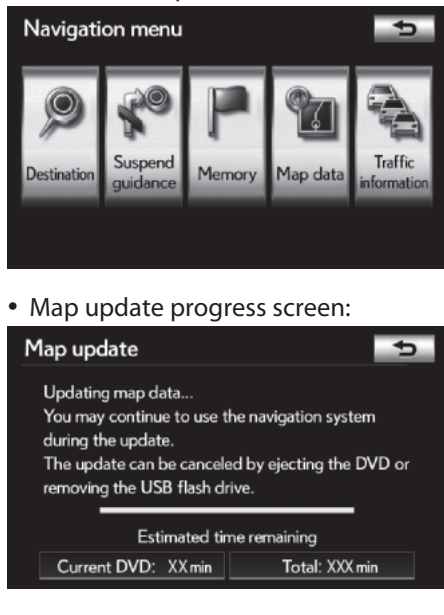

• The update progress will be shown on the "Map update" screen.

• The operation time differs depends on the size of the update (amount of data).

## Switching Map Data Discs

*1.* Check the message on the display and switch the DVD.

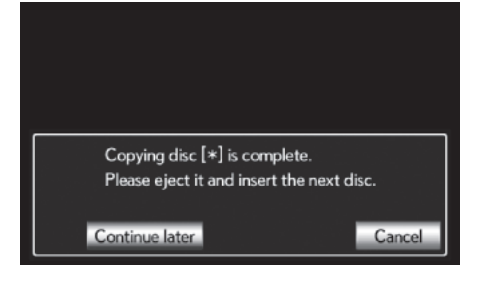

- Touching " Continue later " suspends the map data update. When suspended, the message shown at left can be displayed by selecting "Map Data". The map data update will resume when the DVD is switched.
- Touching " Cancel " terminates the map data update. To resume the map data update after canceling it, it is necessary to perform the procedure again from step *1*.

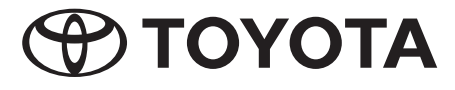